## Uploading a PDF to Google Classroom Using Adobe Scan (Android)

It is best to upload your completed assignments to the Google Classroom as a PDF, as this is easier for your teachers to work with. If you have an iPhone, you can use the Notes App and follow these steps. For Android,

you will need to download a PDF scanner App and follow the instructions below.

Step 1: Download and install the Adobe Scan app from the Google Play Store.

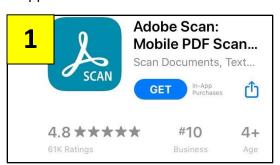

Step 2: Open the Adobe Scan app once it has been downloaded and installed on your device.

Step 3: Scan your document. This will function in much of the same way as taking a photo. Take a photo of each page of your assignment.

**Step 4:** You can edit/adjust your photos as needed. Tap the checkmark in the upper right corner when done.

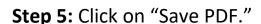

**Step 6:** Wait for the entire file to save as a PDF. This may take a few moments – especially if you scanned multiple pages.

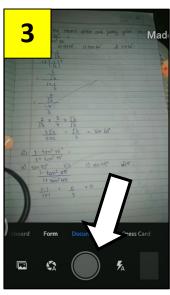

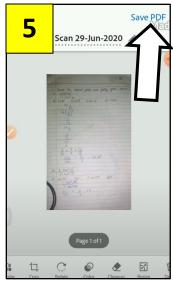

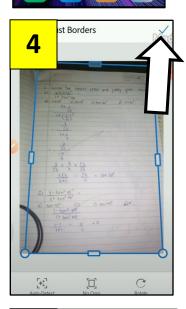

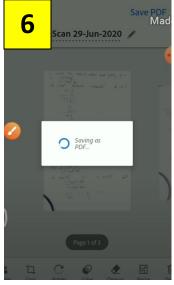

**Step 7:** Tap on "More." This will give you an option to rename your file, if you would like.

**Step 8:** Select "Copy to Device" and choose where you would like to save your file.

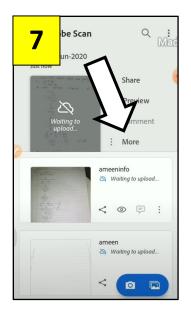

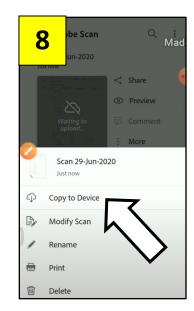

**Step 9:** Find your assignment in the Google Classroom and select "Your Work."

**Step 10:** Select "Add Attachment."

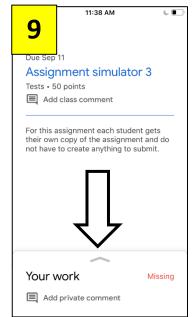

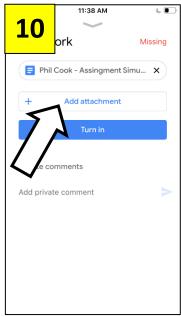

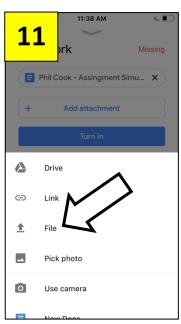

Step 11: Select "File."

**Step 12:** Locate your scanned document and select it.

**Step 13:** Add any additional scanned documents and then select "Turn In."

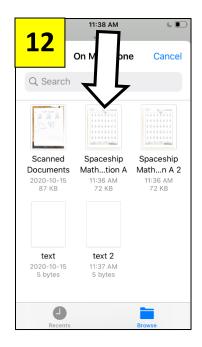

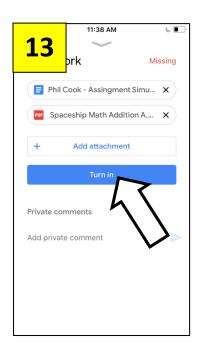